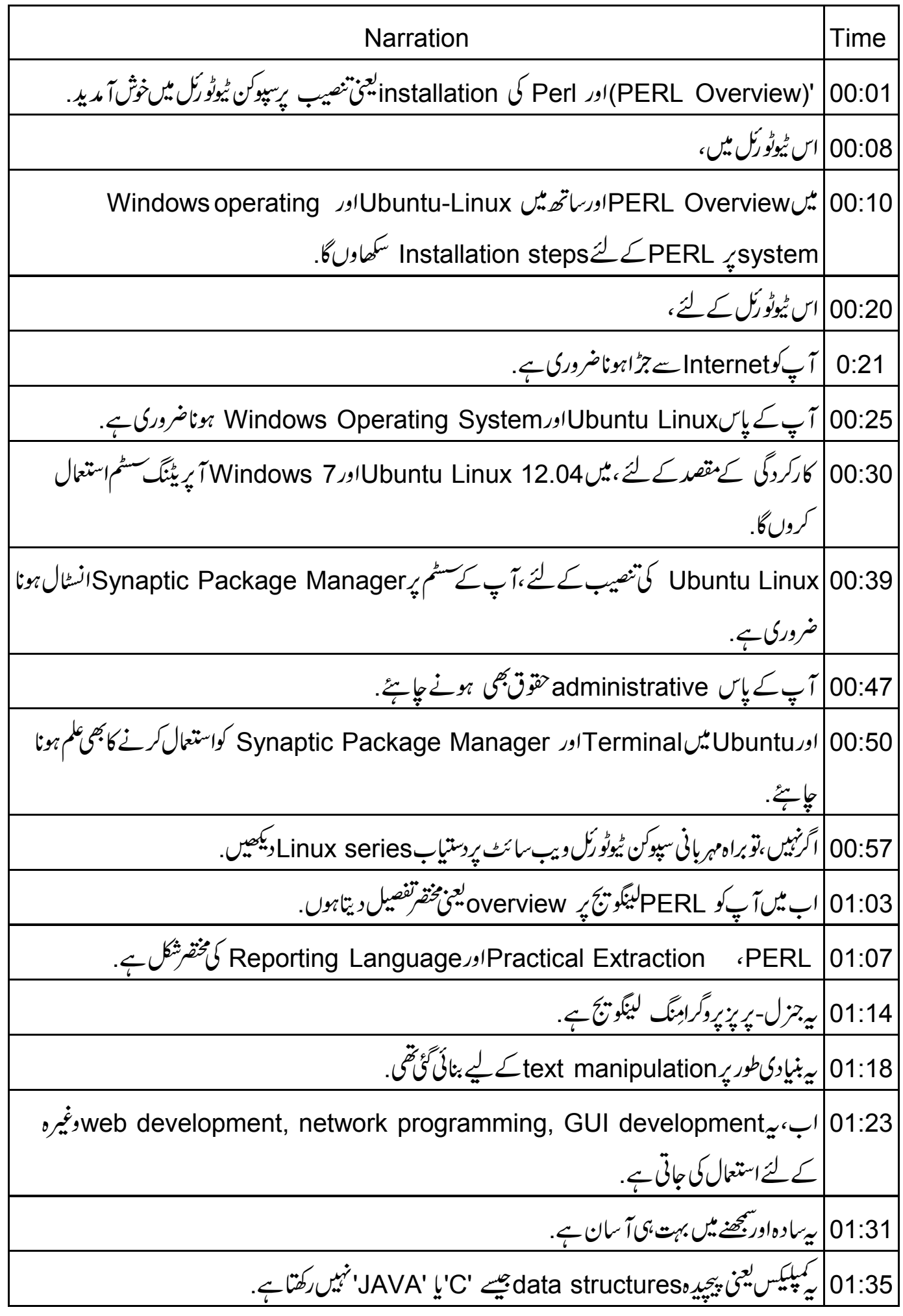

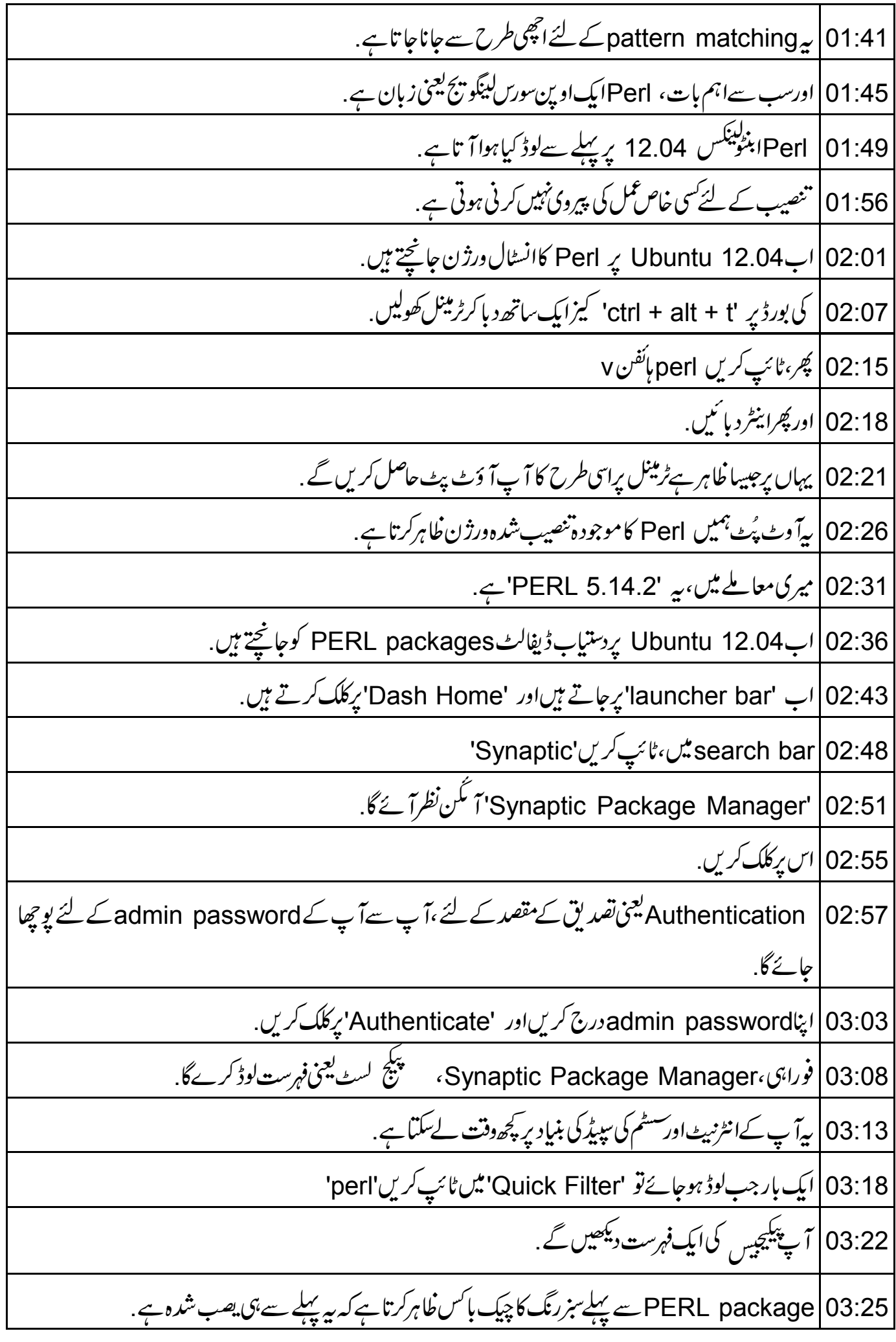

03:33 | جبکہ سٹار کےنشان کے ساتھ والے چیک بکسیس ،دکھاتے ہیں کہ آپ کوان پیکیجیس کی بھی ضرورت ہوسکتی ہے . 03:41 | یہ آپ کوایک Perl سکر پٹ ڈا کیومیٹیشن بنانے یا PERLاسکر پٹ ڈ گٖک کرنے کے لئے مدد کرتا ہے. 03:47 | مستقبل میں Perl کواستعال کرنے کیلئے حسب ضرورت پیکیجیس کوانسٹال کریں. 03:54 |ابWindows Operating System کی تنصیب کے لئے سٹیپس کود کیھتے ہیں. recordingPerl |04:00 ٹیوٹو ریکس کی recording کے وقت Windows میں ورژن 5.14.2 دستیاب تھا. 04:08|اب، Perl کاایک نیاورژن دستیاب ہے . 04:12 | نیا Perlورژن '5.16.3'استعال کرکے میں تنصیب کرنادکھاوں گا. 04:19 | نئے ورژن پربھی ٹیوٹو ریلس میں دکھائی ساریDERL commands انھی طرح سے کام کریں گی . 04:26 | دنڈ دزآ پریٹنگ سسٹم پر براؤزرکھولیں، 04:30 | اور address bar میں،دکھائی گئی صورت میں 'URL' ٹائپ کریں 04:35 | آپ Perl کےڈاؤن لوڈ پیچ پر لے جائے جائیں گے . 04:39 | سيغ<sup>ا سسٹ</sup>م سےتفصيل سے مطابق' download version 'منتخب کریں. 04:44 میرےمعاملے میں، یہ Gerl کا' 32 bit 'درژن ہوگا. 04:49 | بِیْ پسند کی لوکیشن میں اپنے کمپیوٹر پر Perl msi' نائل 'سیوکریں. 04:56 میں نےاپنےسٹم پر پہ پہلے ہی سیوکر لی ہے . 05:00 | جہاں آپ نے 'PERL msi' فائلڈاؤن لوڈ کی ہےاس folder کوکھولیںاوراس پرڈبل کلک کریں. 05:07 | پھر 'pop-up' دنڈومیں 'Run' پرکلک کریں. setup wizard' | 05:11 ونڈوٹیں Next پرکلک کریں. License Aggrement when prompted' | 05:15' کوقبول کریںاور پھر 'Next' پرکلک کریں. 05:21 | اب، 'Custom Setup' ونڈ ونظرآ ئے گی. 05:25 | پی<sup>و</sup>نڈو Perl کی ساری انسٹال ہوئی خصوصیات کودرج کرتی ہے . 05:31 بي<sup>ن</sup>يب) Perl 05:32

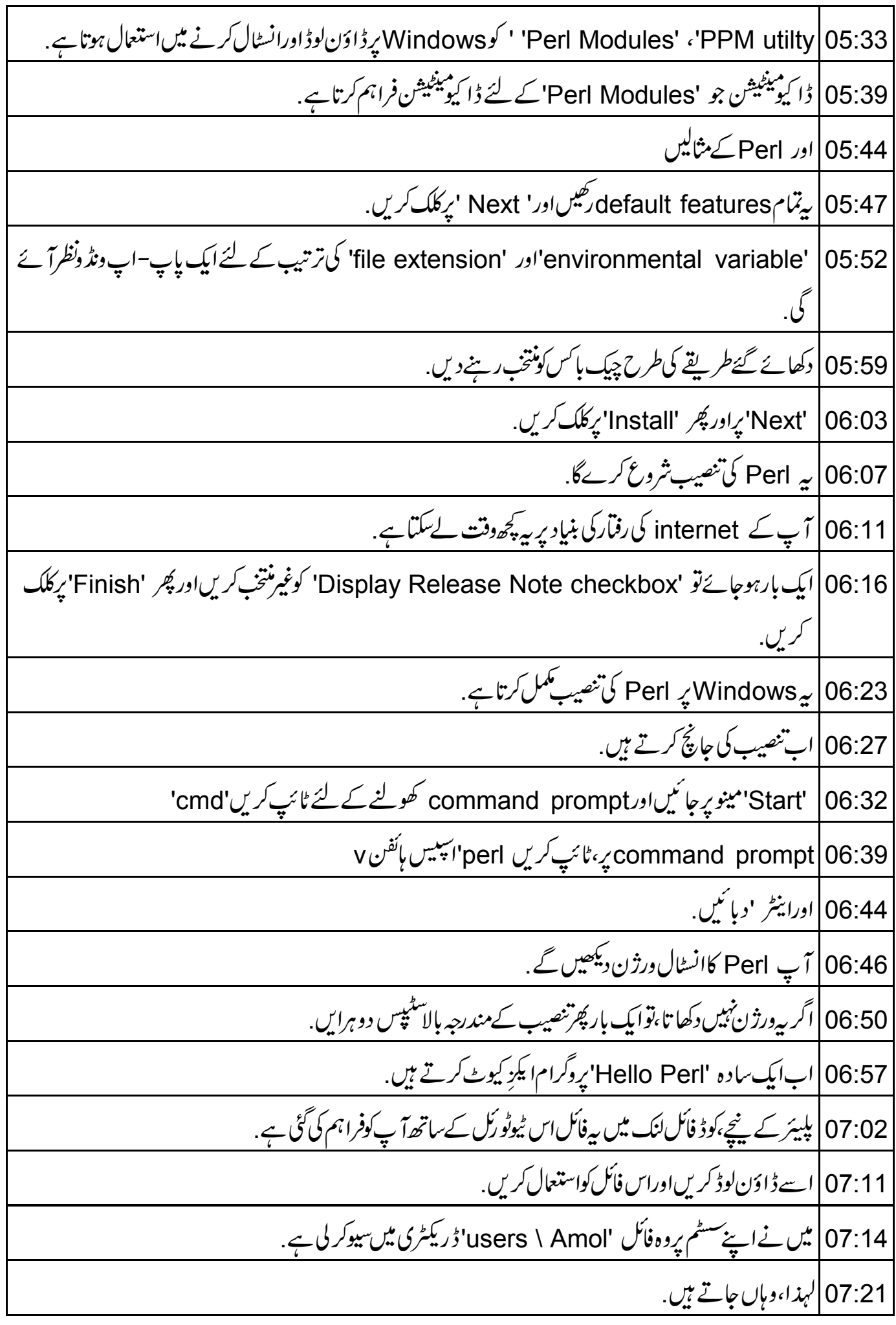

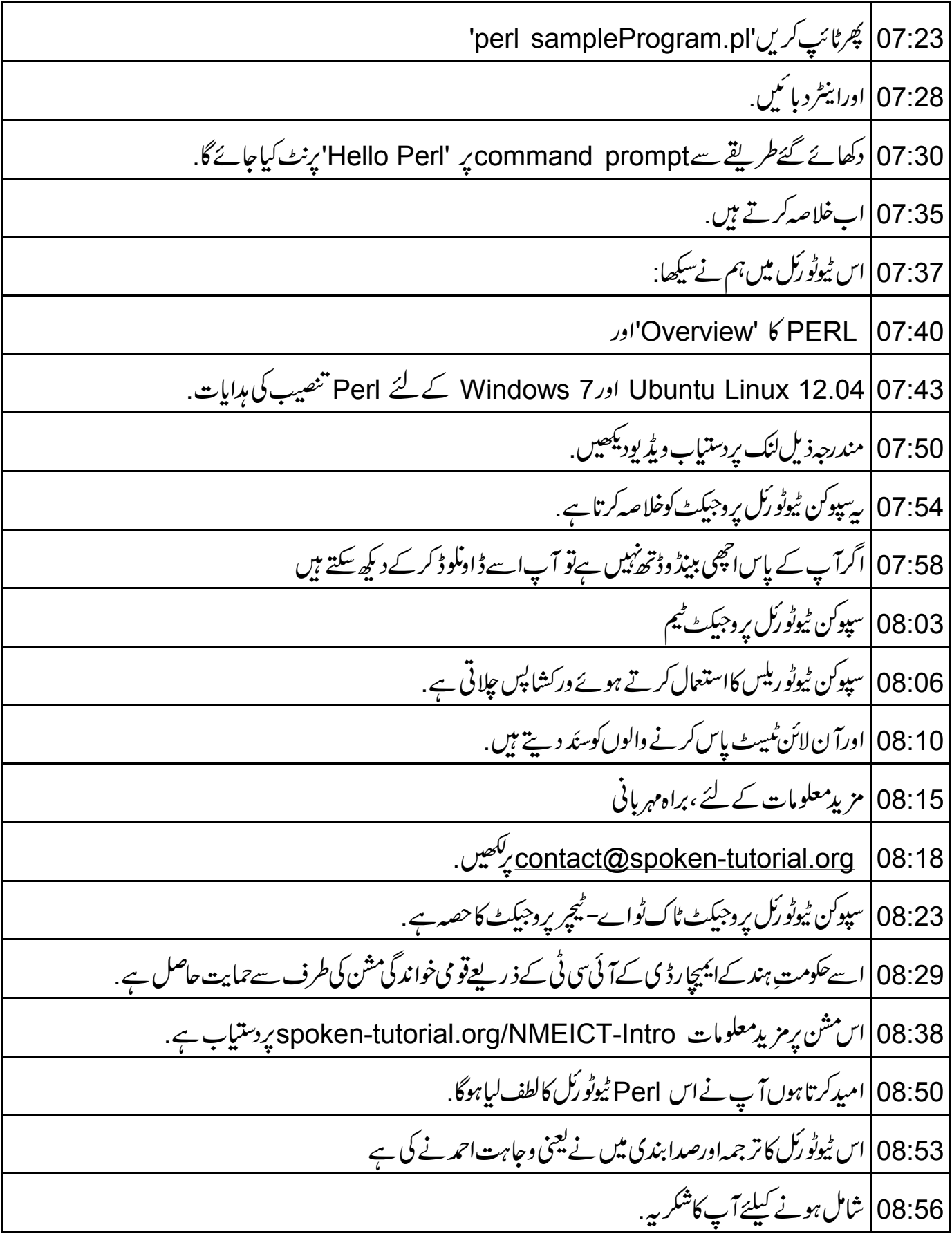